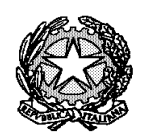

Ministero dell'Istruzione, dell'Università e della Ricerca

Liceo "Renato Donatelli"

Via della Vittoria, 35 - 05100 TERNI - TEL: +39 0744 428134 - FAX: +39 0744 409338 Sito Web: liceodonatelli.edu.it - E-Mail: trps03000x@istruzione.it - P.E.C.: trps03000x@pec.istruzione.it

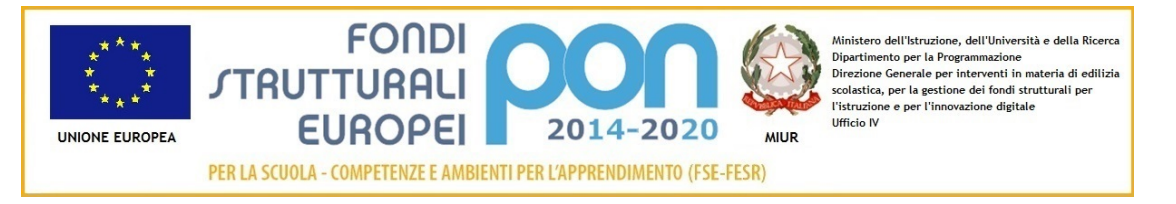

COMUNICAZIONE N. 504 [COM\_504 - Attivazione Google Classroom .doc]

Terni, 7/3/2020

Ai Docenti delle classi: 1A, 1AL, 1BL, 1C, 2AL, 2BL, 2C, 2CL, 2D, 3A, 3AL, 3AS, 3BL, 4A, 4AL, 4BS, 5BL e p.c. a tutti i Docenti Al Sito web

## OGGETTO: Attivazione Google Classroom

Si comunica che il Liceo sta attivando Google Classroom anche per le classi in indirizzo che fino ad oggi non utilizzavano ancora tale piattaforma.

A tal fine verrà inviato tramite e-mail a ciascuno dei coordintatori delle suddette classi un file di Excel contenente i nominativi degli studenti della classe con riportati accanto a ciscuno di essi il nome utente (indirizzo di posta elettronica) e la password provvisoria appena generati che dovranno essere comunicati loro.

Tale comunicazione avverrà tramite il Registro Elettronico.

In particolare ciascun coordinatore dovrà:

- 1) dalla pagina principale del RE cliccare sulla voce "Giornaliero" del menu "Registro del docente";
- 2) nella schermata che così si aprirà effettuare per ogni singolo studente le seguenti operazioni:
	- a. cliccare sul pulsante "Lezione" nella colonna "Lezioni individuali": si apre in tal modo una finestra nella quale sono presenti tra l'altro, oltre al nominativo dello studente ed altri dati, due spazi denominati rispettivamente "Argomento" e "Compiti assegnati";
	- b. nello spazio "Argomento" incollare il nome utente (e-mail) e la password provvisoria di quello studente dopo averli copiati dal file di Excel fornito;
	- c. nello spazio "Compiti assegnati" riportare la seguente dicitura: «Per usufruire di Google Classroom devi attivare il tuo account con i dati qui sopra riportati seguendo le istruzioni che puoi reperire al seguente link: [https://support.google.com/edu/classroom/answer/6072460?hl=it&ref\\_topic=9049890»](https://support.google.com/edu/classroom/answer/6072460?hl=it&ref_topic=9049890)

## Si riporta di seguito una immagine tratta dal RE a titolo esemplificativo.

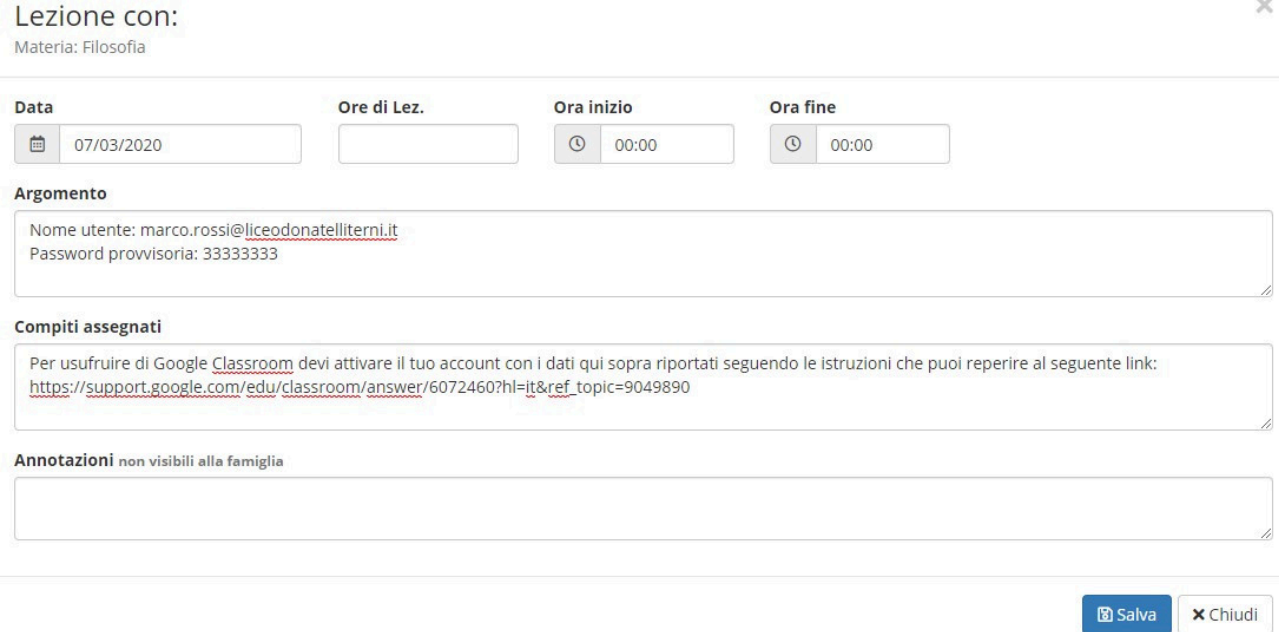

Essendo stati creati gli account per tutti gli alunni della Scuola i docenti possono (qualora non lo abbiano già fatto) creare le loro classi virtuali.

La procedura da utilizzare è la seguente:

- 1) accedere al proprio account G Suite (liceodonatelliterni.it);
- 2) cliccare sul menu "App Google" (i 9 puntini in alto a destra);
- 3) cercare l'app "Classroom" e cliccare sulla stessa. L'icona dell'app non appare immediatamente quando si apre il menu in questione, ma per trovarla occorre scorrerlo fino in fondo;
- 4) nella pagina che si apre cliccare sul simbolo "+" in alto a destra e, dal menu che si apre, scegliere la voce "crea corso" per creare i propri corsi; si suggerisce di creare un corso per ciascuna materia in ciascuna classe, digitando nel campo "nome corso" classe, sezione, materia (es. 1A Matematica, 1A Fisica).

La guida all'utilizzo di Classroom è disponibile al seguente indirizzo: [https://support.google.com/edu/classroom/?hl=it#topic=9049890.](https://support.google.com/edu/classroom/?hl=it#topic=9049890) Ulteriori chiarimenti potranno essere richiesti dai Docenti all'Animatore Digitale prof. Calvani inviando una e-mail all'indirizzo [marco.calvani@liceodonatelliterni.it.](mailto:marco.calvani@liceodonatelliterni.it)

I docenti delle classi profilate anteriormente alla presente comunicazione devono verificare che tutti i loro studenti siano in possesso di un account G Suite e siano inseriti nelle classi virtuali (in particolare verificare nuovi ingressi, alunni trasferiti, password smarrite). In presenza di problematiche le stesse dovrenno essere segnalate all'Animatore Digitale.

RESPONSABILE DEL PROCEDIMENTO D.P.

Il Dirigente Scolastico Prof.ssa LUCIANA LEONELLI *Firma autografa sostituita a mezzo stampa, ai sensi dell'art. 3, comma 2 del D.Lgs. n. 39/1993*